## Google Classroom(Meet【ミート】)を使って先生とオンラインでつながろう

このプリントは、タブレットのアプリ「Google Classroom」のビデオ会議 Meet (ミート) を使って、先生 とオンラインでつながる(お話したり顔を見たりする)ための方法を示しています。先生と一緒に操作してみま しょう。操作した後は,マナーなど,どんなことに気をつけたらよいか,考えてみましょう。

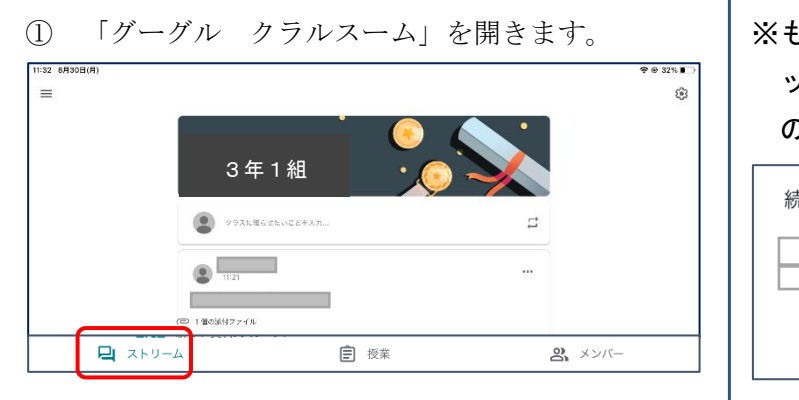

はじめのページを「ストリーム」といいます。 最新の情報にするために,アプリを使う前や終わ る前には,クラスの上(プリントでは3年1組とい う表示)をタッチしたまま、指を下に5cmほどゆ っくり下げるようにしましょう。

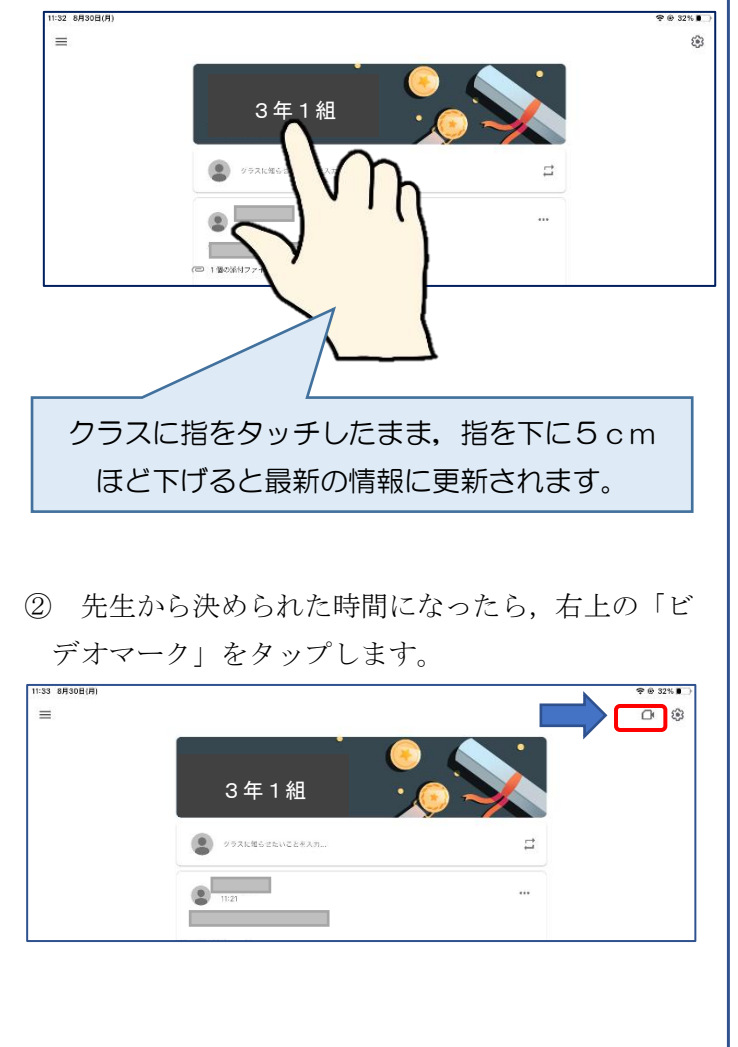

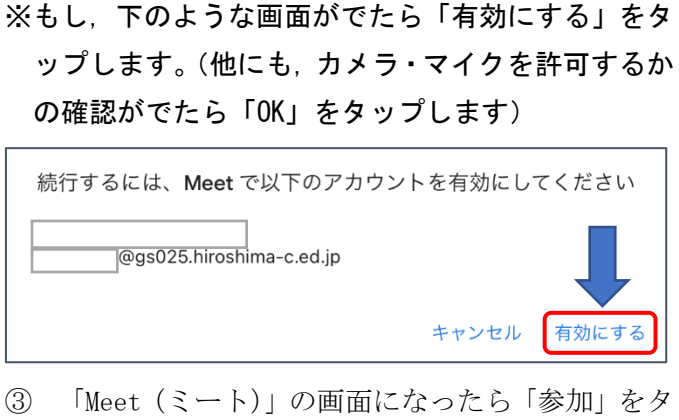

ップします。「参加」ボタンの左側の設定ボタンで, カメラやマイクのオン・オフもできます。

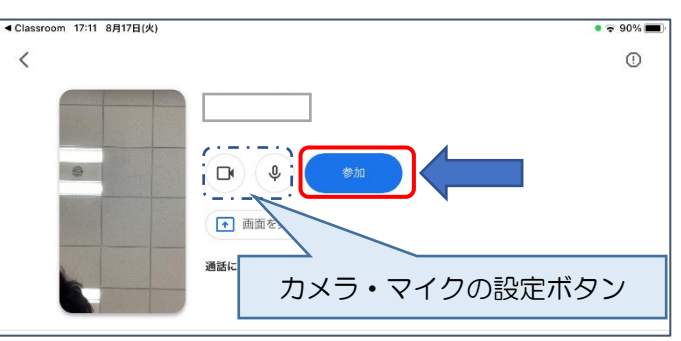

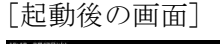

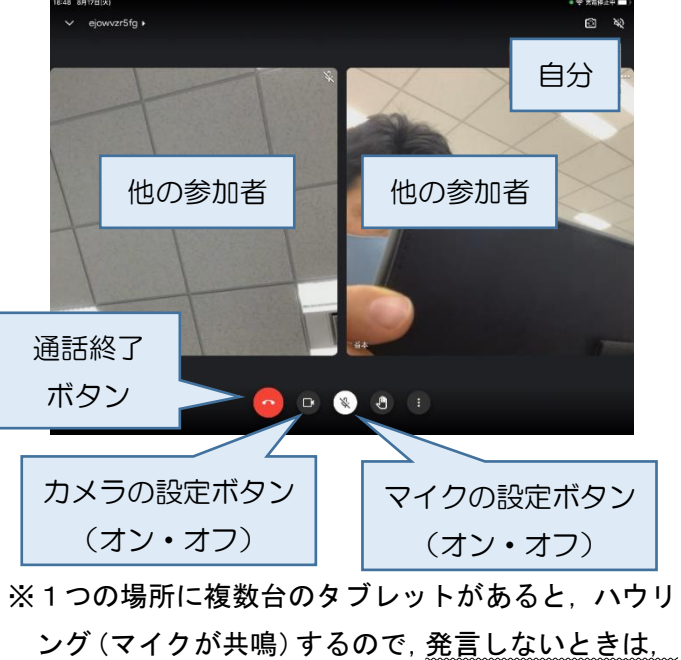

基本的にはマイクをオフにしましょう。

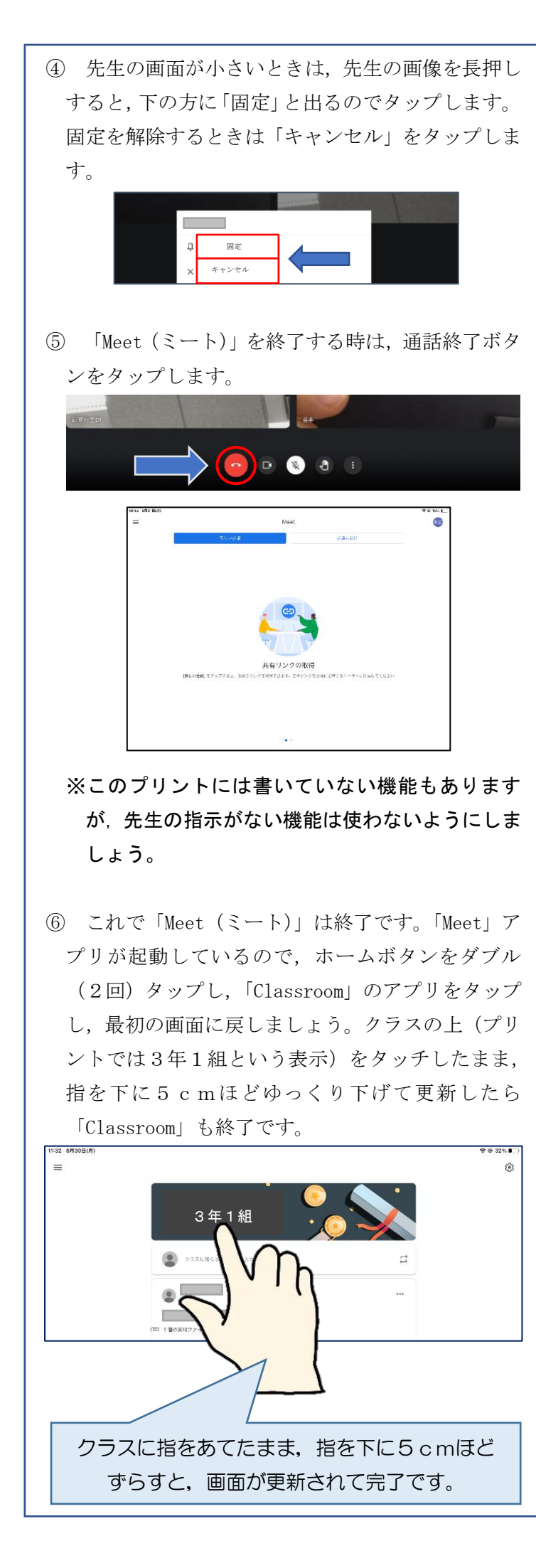

⑦ 最後に,ホームボタンをダブルタップします。 使用したアプリが表示されているので,アプリのマ ークをタップしたまま,指をゆっくり上に動かして, アプリを終了しましょう。

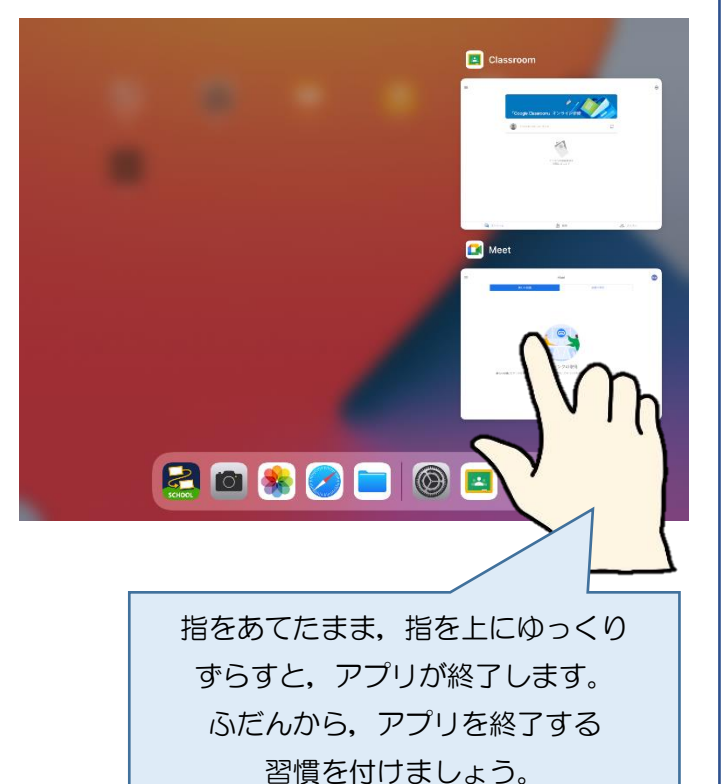